# progmatic

The convenient programming stick

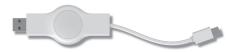

# Operating instructions and guarantee

Carefully read through this operating manual before using the programming stick. Store the documents so you can consult them later and pass them on when forwarding the appliance.

Scope of delivery 1x PROGmatic programming stick 1x operating instructions

### Intended use

PROGmatic is used for the simple programming of the EUROtronic energy-saving regulator with a programming port. The programming stick is intended for use at the USB port of a PC. The data is transferred to the energy saving regulator through the plug on the Progmatic. The EUROtronic programming port at the energy saving regulator is only intended for EUROtronic products. Do not under any circumstance connect other devices with the Mini-USB connection! Programatic Blue is not suitable as a transportable storage media.

# Operating and display elements

1 USB plug 2 plugs for the EUROtronic Programming-Port 3 LED red/green

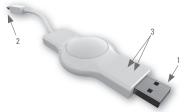

### **PROGmatic function**

PROGmatic enables the convenient stipulation of the heating and saving times for the EUROtronic energy saving regulator at the PC. After the storage of the space profiles they can be conveniently be stored on all the EUROtronic energy saving regulators with the programming port. In this case the energy saving controller also assumes the current time and the date so that an initial installation of the energy saving regulator ceases to apply.

# Installation of the PROGmatic software (initial operation)

Installation of the PRUGmatic software (Initial operation)
Download the software for your PROGmatic programming stick from
www.eurotronic.org: Hover your mouse over the "Products" tab,
navigate to the "Accessories" item and click on "Progmatic". On this
page, download the PROGmatic installation software and install it on your computer. Once you have downloaded the software by clicking on the link a window is automatically opened which helps your during the installation of the programme.

- 1. Select your chosen language
- 2. Select a storage location
- 3. Click on "Install" 4. Click on "complete"

You launch the software by double clicking on the "PROGmaticstart" icon. The driver installation is performed automatically by plugging in the stick.

# Starting the PROGmatic

Plug the PROGmatic with the USB plug into a free USB port of your PC. If the stick is connected correctly the green LED shines and the red LED also shines upon its initial commissioning. In addition the green strip at the lower edge of the programme changes to green and reads "connected, PROGmatic is thus active. If the stick has been connected to the computer the internal accumulator is charged during this period. If the heating profiles were successfully transferred to the Progmatic then they shall remain stored on the  $Progmatic \ for \ approx. \ 1 \ hour. \ If \ you \ should \ additionally \ attempt \ to$ transfer heating profiles to the controller then the date and time may be lost. Check this by connecting Progmatic with your computer once more. If the red LED flashes the profiles must be transferred once more to update the date and time. If the transfer was successful the red LED switches off.

Batteries are not necessary

# Creation of room profiles

During the first launch of the programme the room profile I "P01" is already set as the factory setting. The individual room profiles can be issued with names to provide a better overview

2) Simply enter the desired name into the intended field. You confirm your entry by pressing "OK". The room that has been created then appears on the left of the programme.

3) Click on the "+" symbol to add more rooms. A maximum of 10

rooms can be created. Now selected a room that has been created and set an economy temperature, comfort temperature and offset

# temperature. 4) Setting of the comfort and economy temperature

You can conveniently set the desired comfort and savings temperature into the corresponding fields above the room profile range by clicking on the cursor keys

# 5) Setting of the offset temperature

Due to the fact the temperature is measured at the radiator it can also differ at another place in the room. You can set the offset to bring this in line. If for example you measure 19°C instead of the 21°C that was set, you then set the offset to 2°C.

Above the time bar you have the option with various buttons to programme all the days individually or to arrange them in blocks: Individual days - every day is assigned an individual heating/ savings profile.

Monday to Friday - The days Monday, Tuesday, Wednesday, Thursday and Friday are assigned the same heating/saving profile.

Saturday to Sunday - The days Saturday and Sunday are assigned the same heating/saving profile.

#### Creation of a heating time

In insert a heating time (comfort time) simply move the mouse to the desire starting time and move it from left to right whilst pressing the left mouse button. The end of the heating time is set by releasing the mouse button. This is optically represented by a dark green bar. Proceed in just the same way to create an additional heating time.

# Deletion and changing of a heating time

The deletion of a heating time works in a similar manner to the setting of the heating time, keep the right mouse button pressed for this and move it from left to right. If the desired area is selected this area will be deleted by releasing the mouse button.

### Saving of the room profiles

Following the completion of the programming of your room profiles you save them with the "Save" button or via the "Save" selection in the "File" menu. A window is opened in which you can select several options.

#### 1. Save on the computer

to save your various heating profiles and to be able to access if there are change requests.

# 2. Save on the Progmatic

to transfer your different heating profiles to your energy saving regulator.

### Other Functions

### Child lock

The child lock can be switched on and off for the respective room profile.

### **Holiday function**

Here you can enter the holiday times in advance. The energy saving regulators set the temperature stipulated by you at these times Click on the "+" symbol to add an additional holiday profile. A maximum number of 8 holiday profiles can be created.

7) Click on the calendar symbol (start) to stipulate the date of the holiday start. To stipulate a precise time of departure click directly into the display "00.00 am" with the mouse and change this value as you please. The end of the holiday can be also be set by clicking on the calendar symbol (end). You delete the entire holiday profile by clicking on the "x" symbol.

|  | Adding a holiday:<br>Holiday 1 |       |              |
|--|--------------------------------|-------|--------------|
|  |                                |       | X            |
|  | Start                          | 00:00 | 17-08-2014 7 |
|  | End                            | 00:00 | 31-08-2014 7 |
|  | Savings temperature            |       | 16.0 \$      |

# Printing of an overview page of the profiles

You can print out an overview of the room profiles you create by selecting "Print" in the "File" menu. Opening of stored room profiles. You can open your stored room profile and edit it as you please by selecting "Open" in the "File" menu.

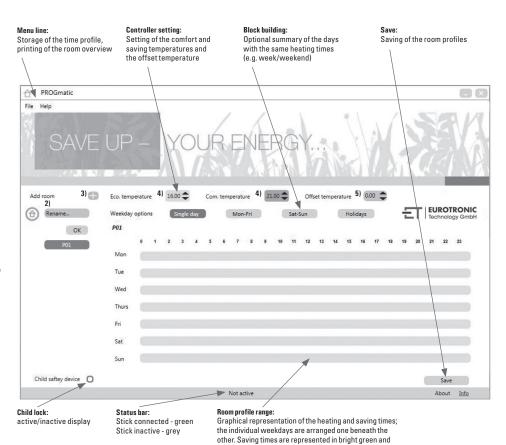

heating times are represented in dark green

Transfer to the energy saving controller
Connect the plug for the EUROtronic Programming Port (see figure) to the corresponding port at the energy saving regulator:
CAUTION! Progmatic must be disconnected from the computer during

the transfer of the heating profiles!

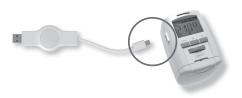

"P01" appears on the display. This symbolises "Room profile 1". Depending on the appliance by turning the hand wheel or pressing the buttons + and - the room profile to be programmed can be selected for the controller. Only that number of room profiles will be available for selection as are programmed in the software. The room profile is transferred from the stick by subsequently pressing the  ${\tiny \mbox{PROG}}$  or  ${\tiny \mbox{OK}}$  button. After it has been successfully programmed the standard display can once again be seen on the controller. Please note that the display automatically returns to its basic state if you do not perform any changes on the controller within approx.

# Notice upon the initial commissioning of the energy saving controller:

If you should perform the transfer to a brand new factory energy saving controller please ensure that the energy saving controller performs a commissioning procedure.

- Skip the entry of the date and time by pressing the PROG button or the OK button several times. The correct time is transferred automatically to the energy saving controller by PROGmatic following the adaption.
- The motor now travels to the INST position to facilititate assembly. The notice now appears in the display. Now proceed to the assembly on the radiator as described in the operating instructors of the controller.
- PROGmatic can now be connected to the energy saving controller.

#### Cleaning and used appliances Cleaning

Only use a dry to slightly damp cloth to clean the PROGmatic. Avoid the use of chemical solvents, you may possibly damage the appliance by using them.

Do not throw used appliances and packaging into the household waste. They can be recycled. You can also obtain additional information concerning this from your local municipal administration.

All the EUROtronic energy saving controllers with a programming port can be programmed using PROGmatic. If you possess an energy saving controller with an older manufacturing date the following functions can differ as described below: No negative value is accepted for "Offset". If a negative value is entered in the software this will be ignored in the energy saving controller.

#### Technical data

Operating voltage: 5V DC , max. 100mA via USB port Interfaces: to the PC to the energy saving controller USB 2.0/EUROtronic programming port
System requirements: from Windows XP® SP3

Number of programmable heating periods: 4 heating periods per day Function of the LEDs

LED flashes red: The Progmatic data has to be updated
LED flashes green: Stick is correctly connected to the computer
Protection type: IP30 according to EN 60529
Ambient temperature: 0 to +50

Storage temperature: -20 °C to +70 °C Casing Material: Plastic ASA

Casing colour: similar to RAL 9016, white
Casing dimensions: approx. 75 x 14 x 34 mm (W x H x D)

#### Note on environmental protection

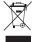

The adjacent symbol indicates laws dictate that electrical and electronic apparatus no longer required must be disposed of separate from domestic waste. Dispose of your device at a collection point provided by your local public waste authority. Packaging materials must be disposed of

according to local regulations.

Defective or empty batteries must be recycled in accordance with Directive 2006/66/EC and its amendments. Return batteries and the device via the collection points provided.

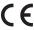

Declaration of Conformity

The declaration of conformity can be found at: The declaration of conformity can be found at: https://www.eurotronic.org/produkte/progmatic-2014.html

### **Guarantee information**

The guarantee period amounts to 24 months and commences on the day of purchase. Please return the receipt as proof of purchase. During the guarantee period defective PROGmatics can be sent with sufficient postage to the service address stated below. You will then be sent a new or repaired device in return. A new guarantee period does not commence upon the repair or replacement of the device. Following the expiry of the guarantee period you also have the option of sending the defective device with sufficient postage to the address stated below for its repair. Repairs that are required following the expiry of the guarantee period are subject to a charge. Your statutory rights shall not be restricted by this guarantee.

# Eurotronic Technology GmbH

Südweg 1 36396 Steinau-Ulmbach

06667/91847-0 Telefon: Servicehotline: 06667/91847-19 support@eurotronic.org www.eurotronic.org F-Mail: Internet